# **AYSO Open Cup 2020 Registration Instructions**

**Step 1. Go to this link to register your team [CLICK HERE TO REGISTER](file:///C:/Users/jamesj/Desktop/AYSO%20NOC/ayso-2020AYSONationalOpenCup.sportsaffinity.com)**

**Step 2. Click Apply Team on top right of home screen page**

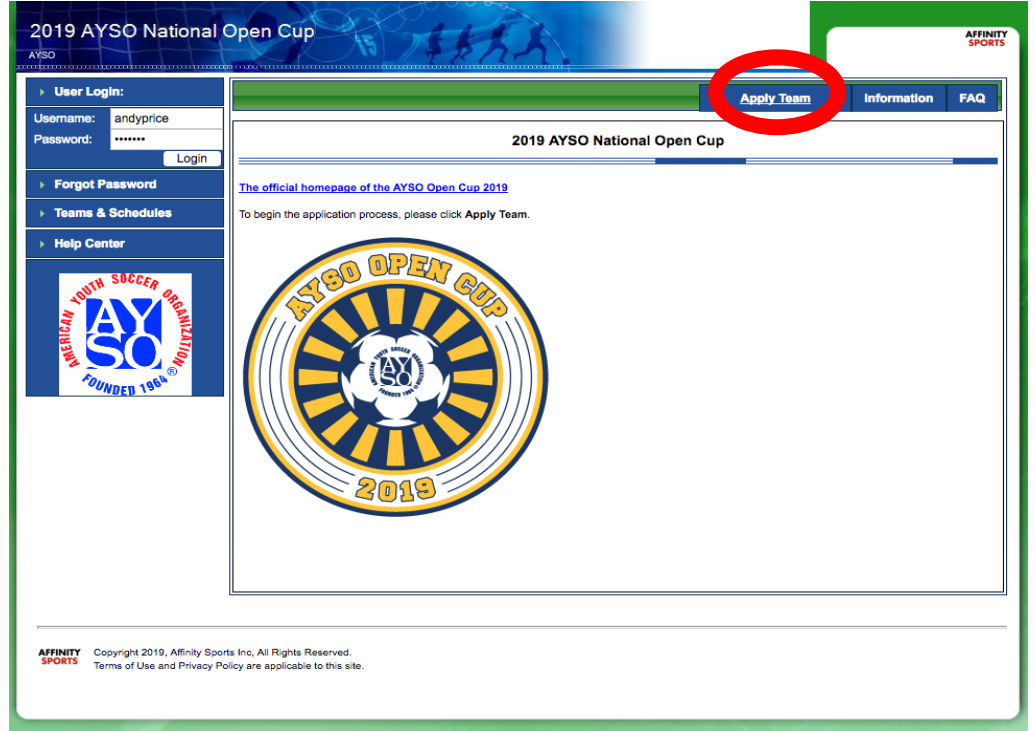

### **Step 3. Create Account**

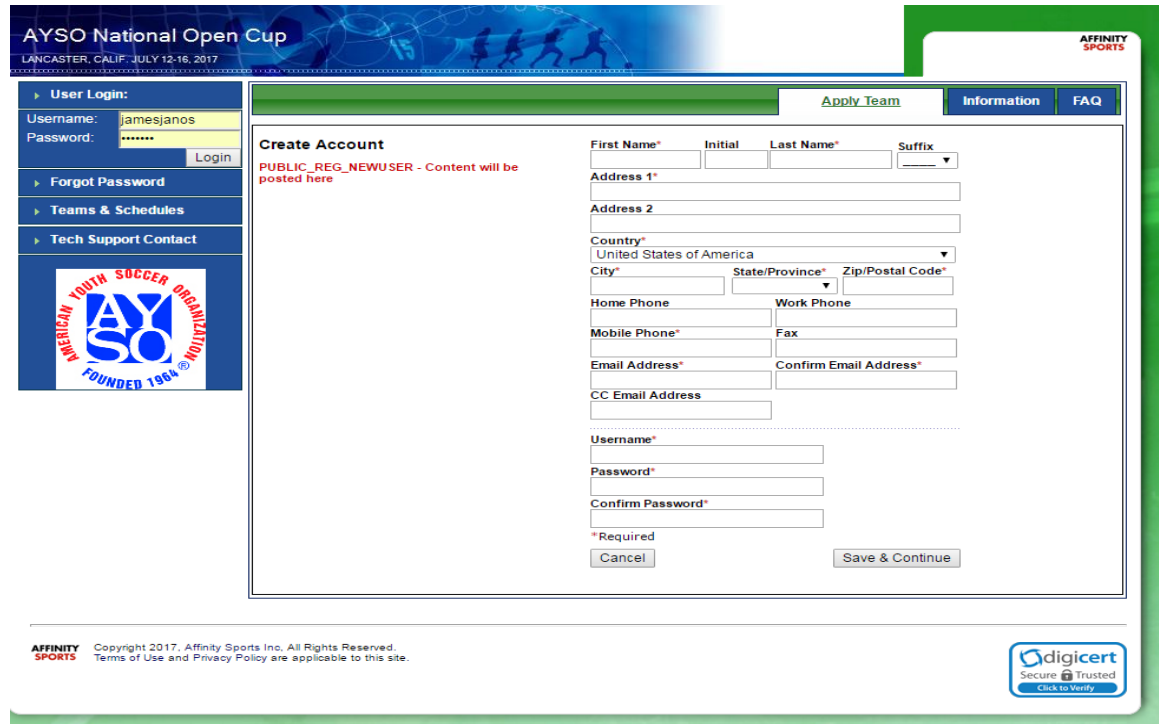

#### **Note: Fill out entire section**

**Remember your username / password \*Keep your username / password on file\***

# **Step 4. Application Progress/Team Info**

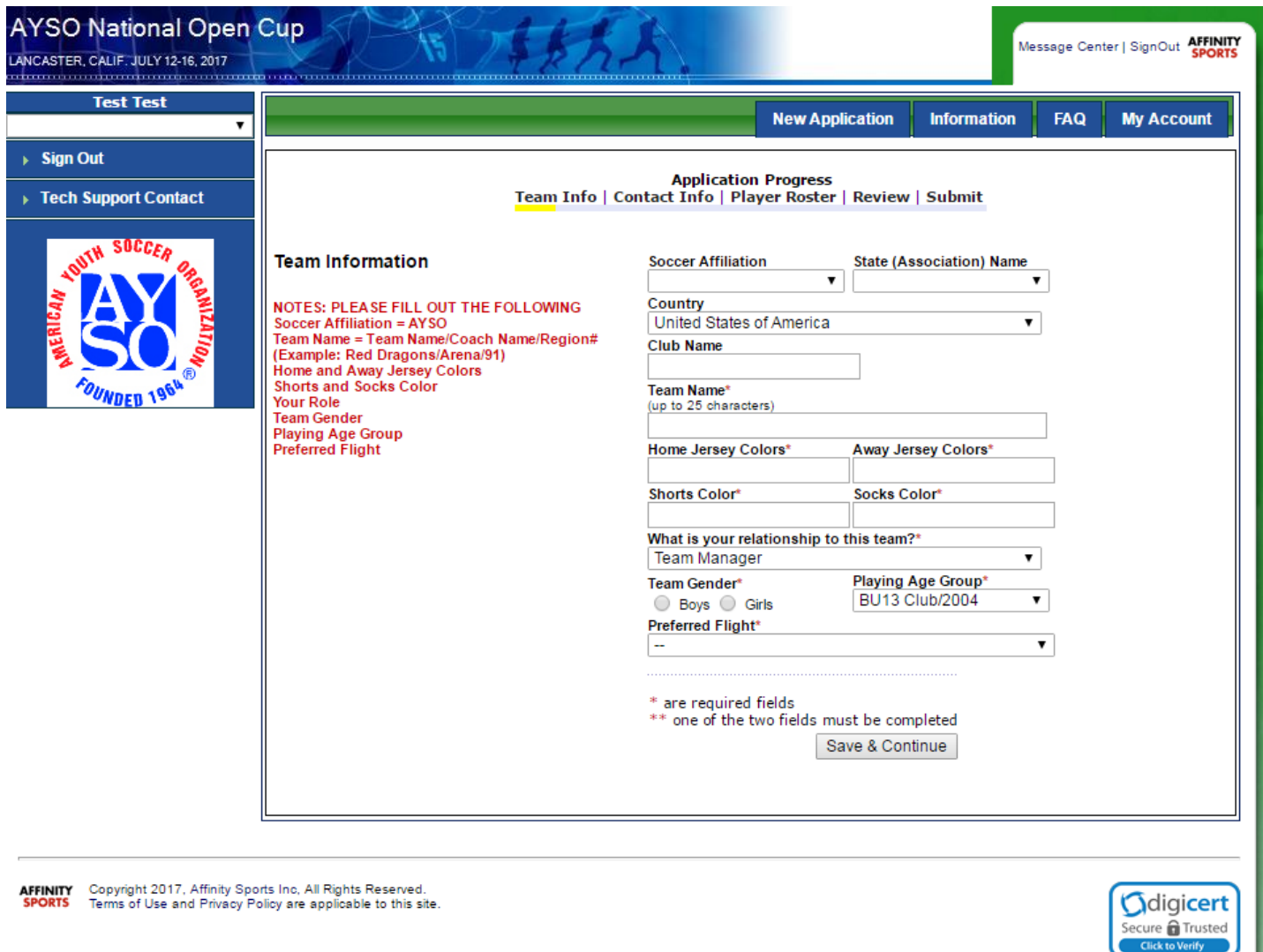

#### **Note:**

**Soccer Affiliation = AYSO Team Name (core/primary) = Team Name/Coach Name/Region# (Example: Red Dragons/Arena/91 Team Name (club) = Club/Age Group/Coach Name/ (Example: South Bay/G06/Klopp) Home and Away Jersey Colors Shorts and Socks Color Your Role Team Gender Playing Age Group\* Preferred Flight\***

- **Core/Primary teams are designated 10U, 12U, 14U, 16U, 19U**
- **Club teams are designated as, eg; B09, G06 etc…**

# **Step 5. Create and Register your Coaches and Team Parent**

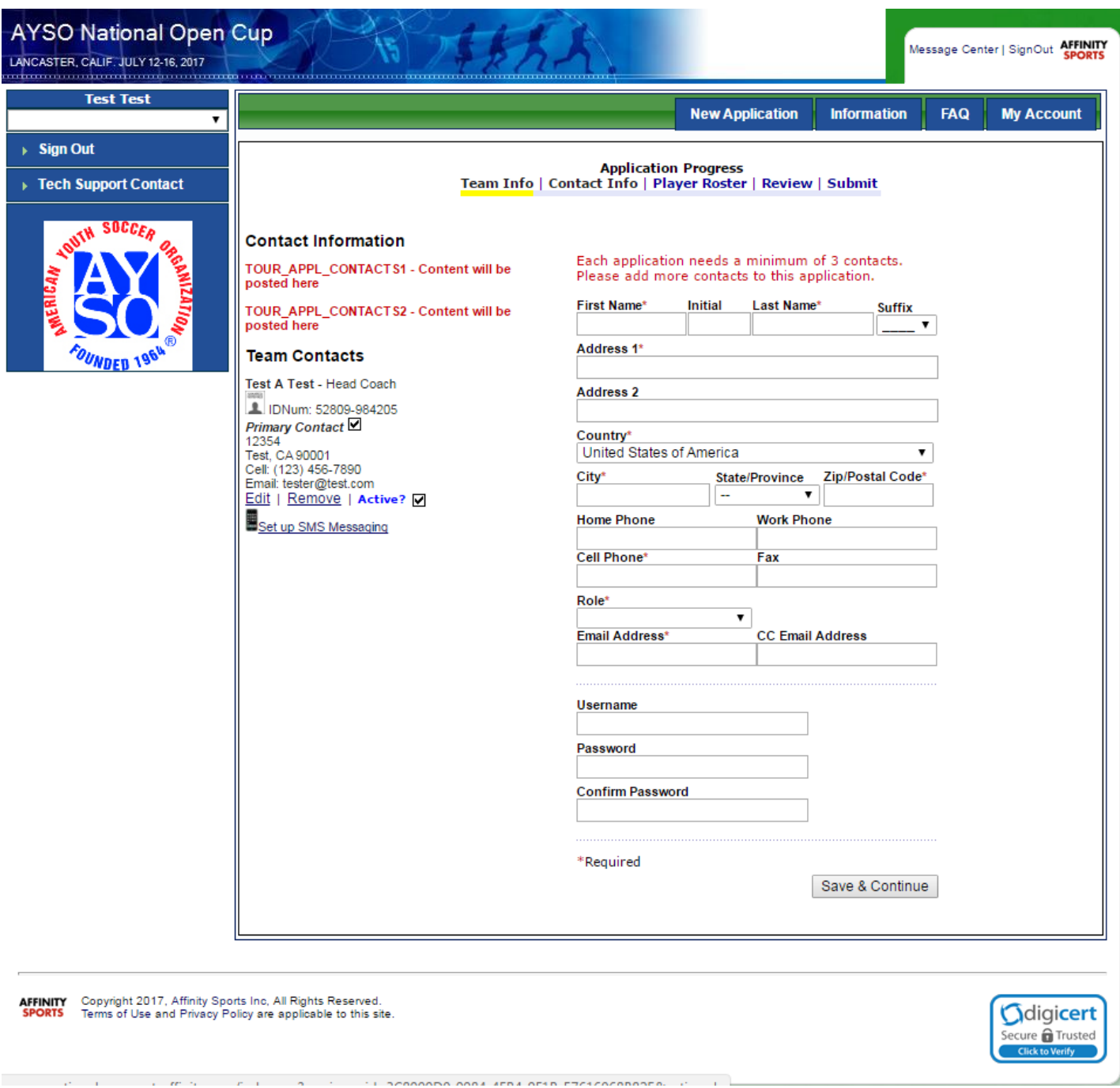

**Note:**

**Each application needs a minimum of 2 contacts.**

**Please add more contacts to this application.**

**You can add a Head Coach, Assistant Coach and Team Parent**

## **Step 6. Create and Register your player roster**

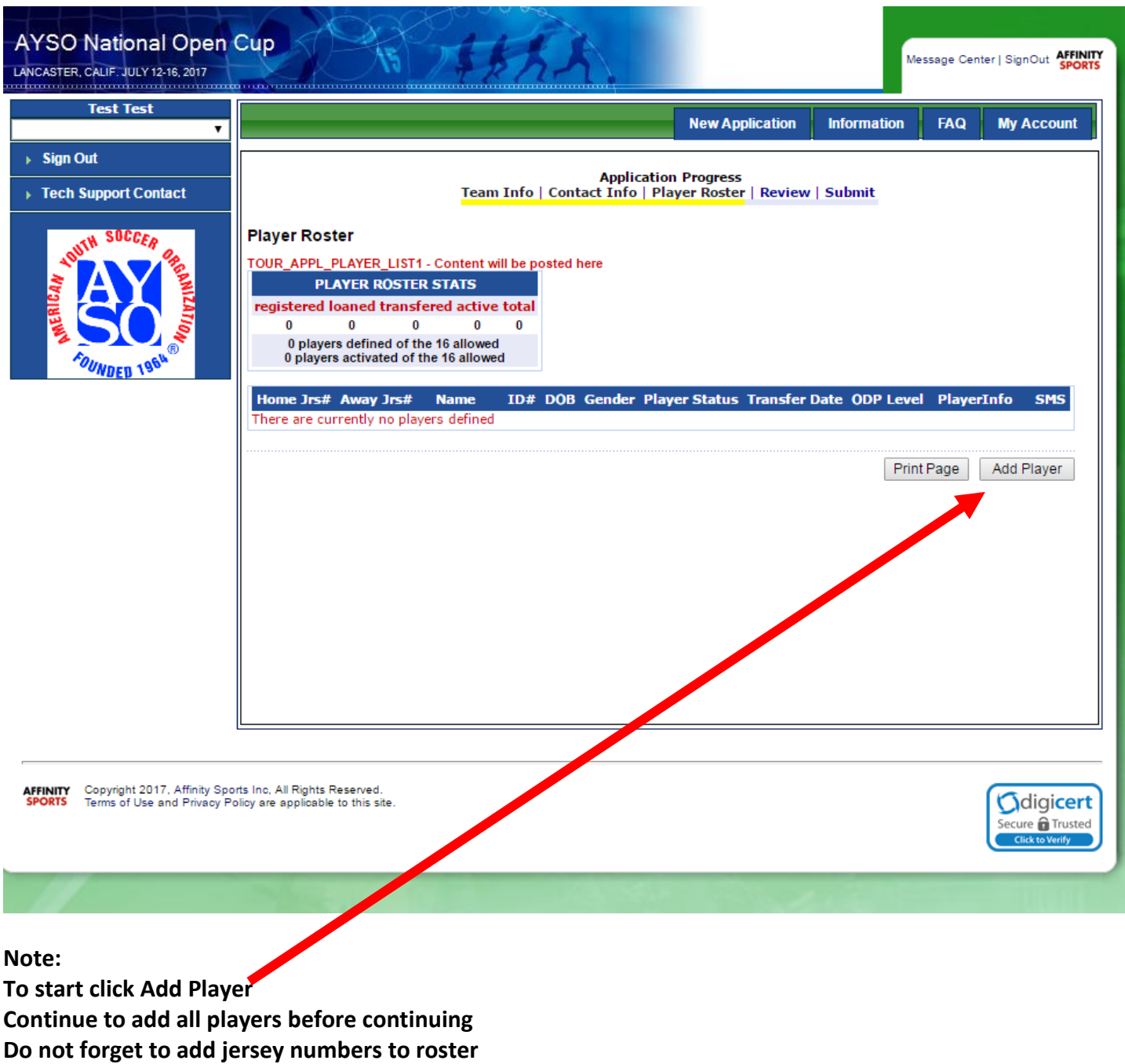

**\*If you do not know the jersey number enter "0"**

**\*\*You will have to submit jersey numbers before tournament starts**

# **Step 7. Creating and Adding a Player to Roster**

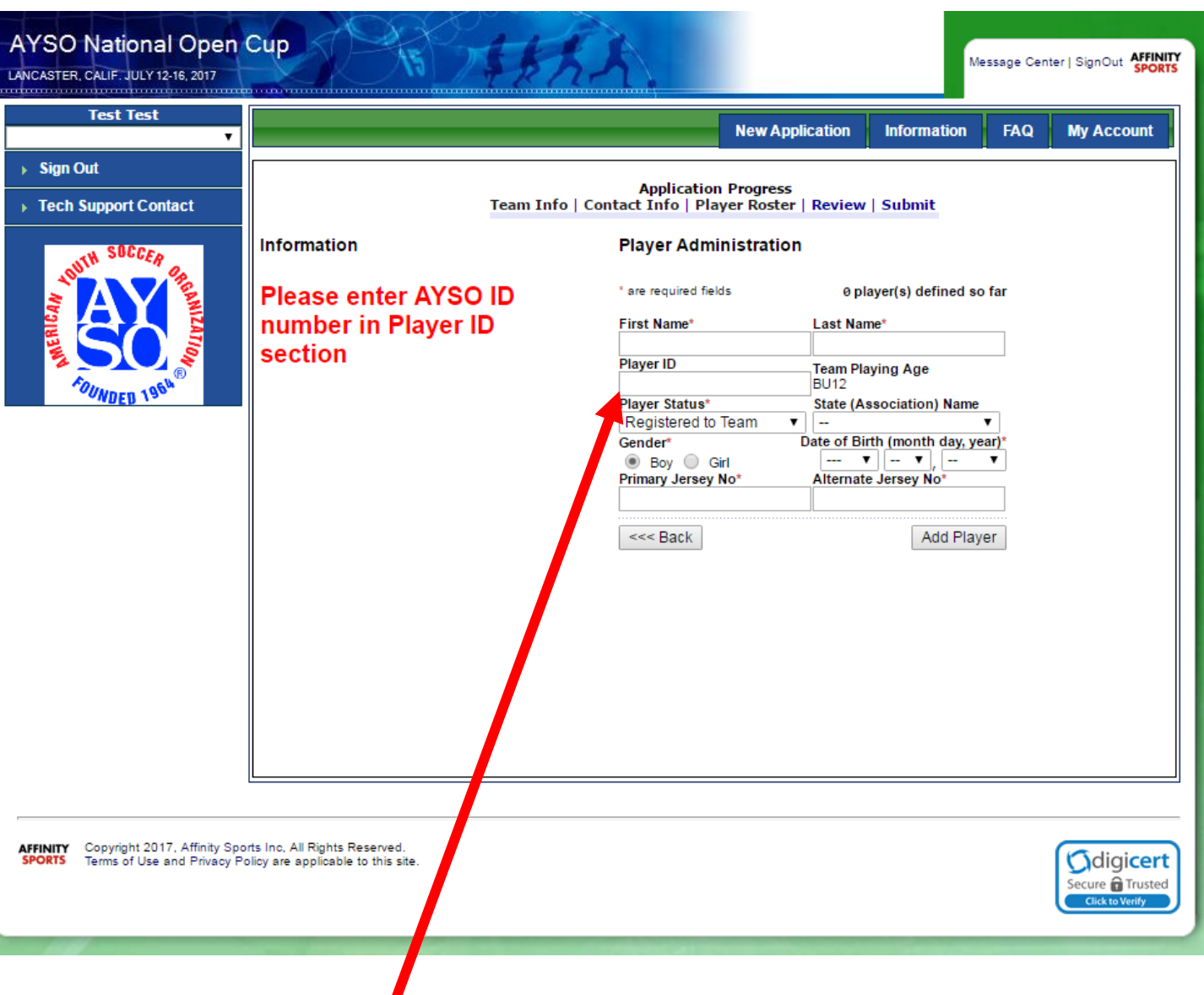

**Note:**

**Please enter AYSO ID number in the Player ID section.** 

**Repeat and create all of your players**

**Review the AYSO NOC Tournament Rules and Regulations for Roster Requirements**

 **You can skip this step during the initial registration, but you will need to go back in and create your roster prior to tournament deadline.**

### **Step 8. Submitting Roster**

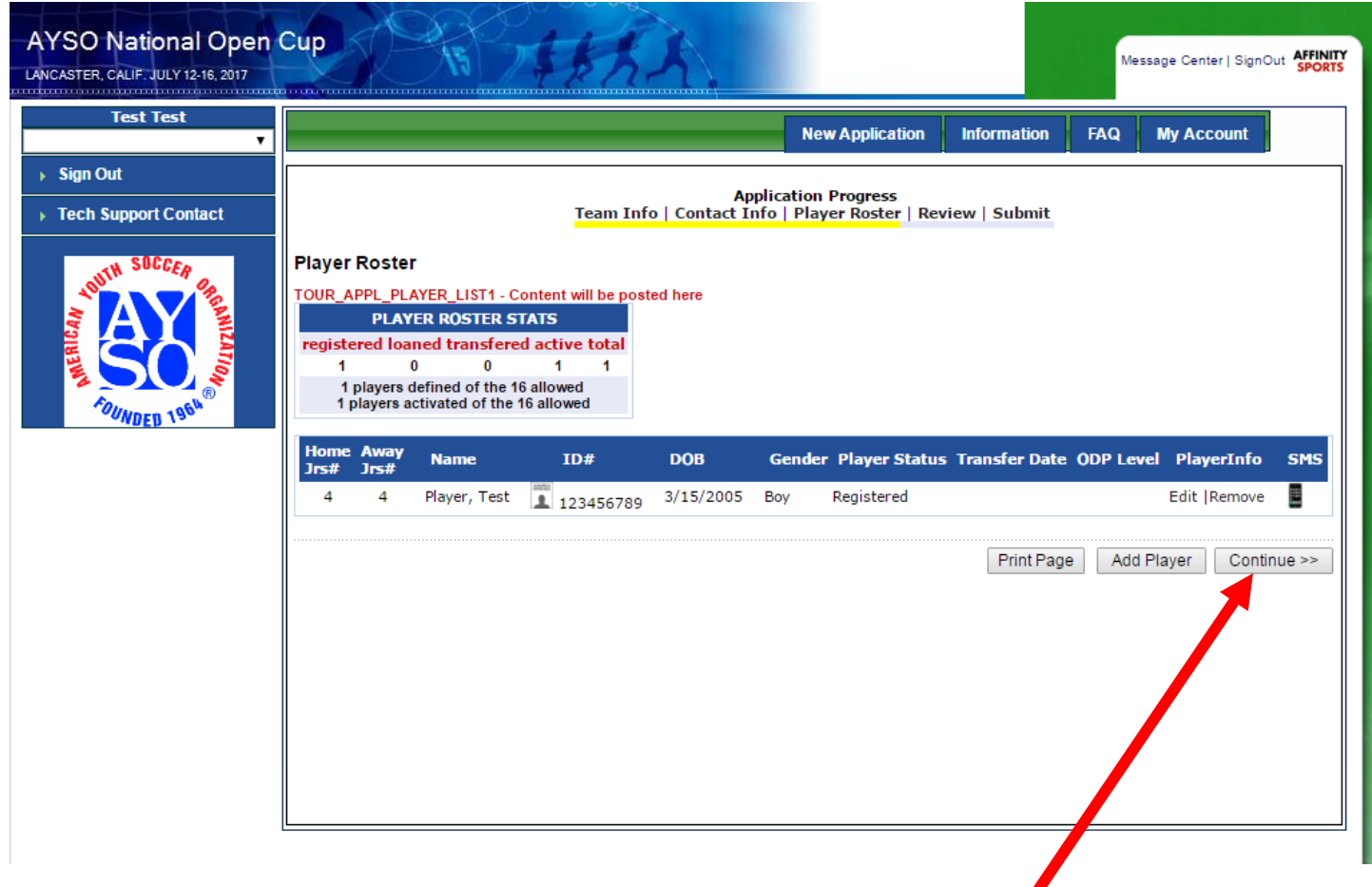

**Note: Once you completely register and add your players click continue to submit your application**

# **Step 9. Adding Player Photos**

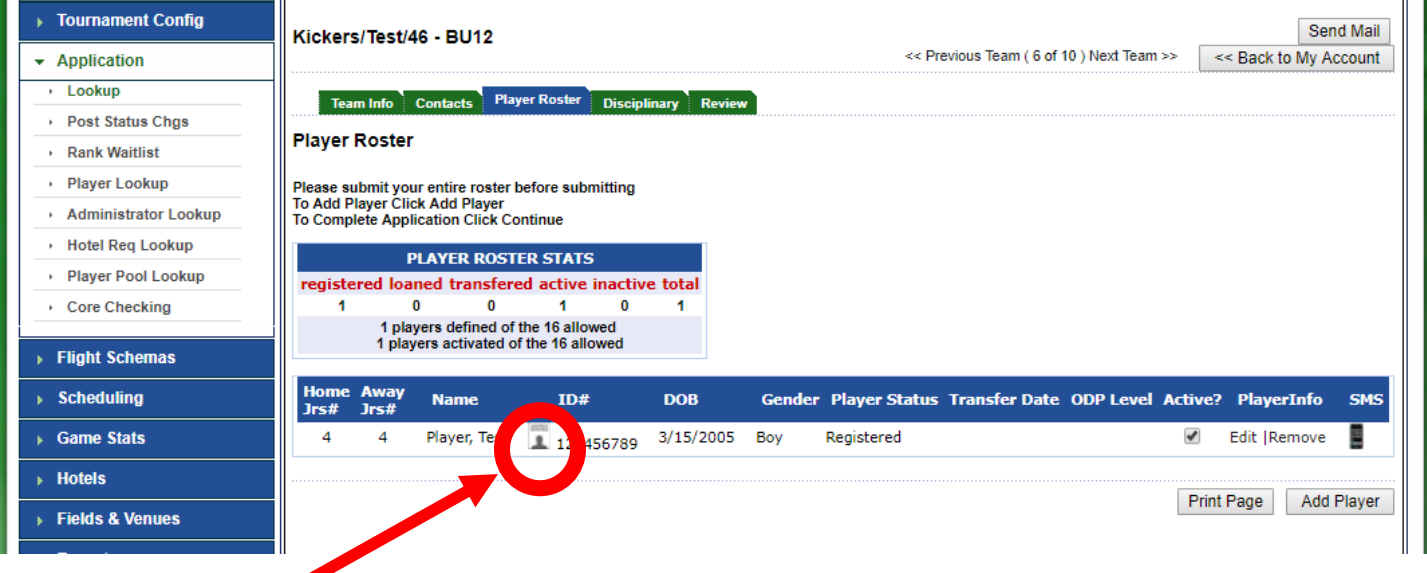

**Click the player silhouette next to the ID# to add player photos. A new window will open up. Note: Make sure you save the photo and crop it**

## **Step 10. Submit Completed Application**

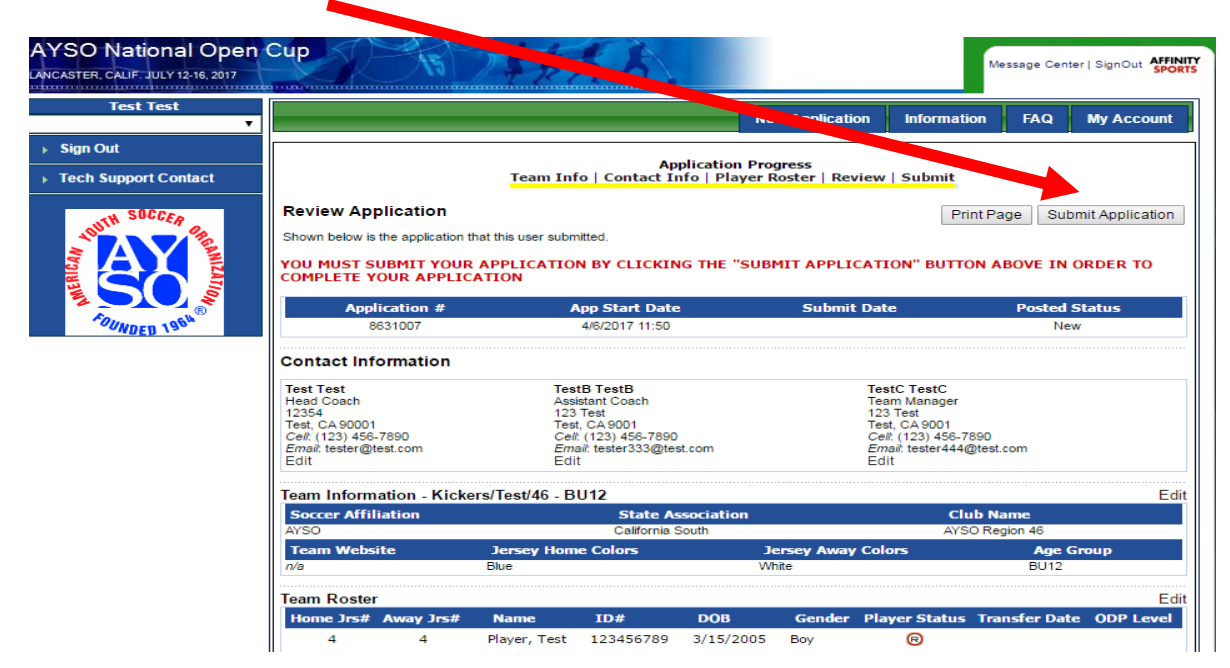

#### **Step 11. Add Payment Method**

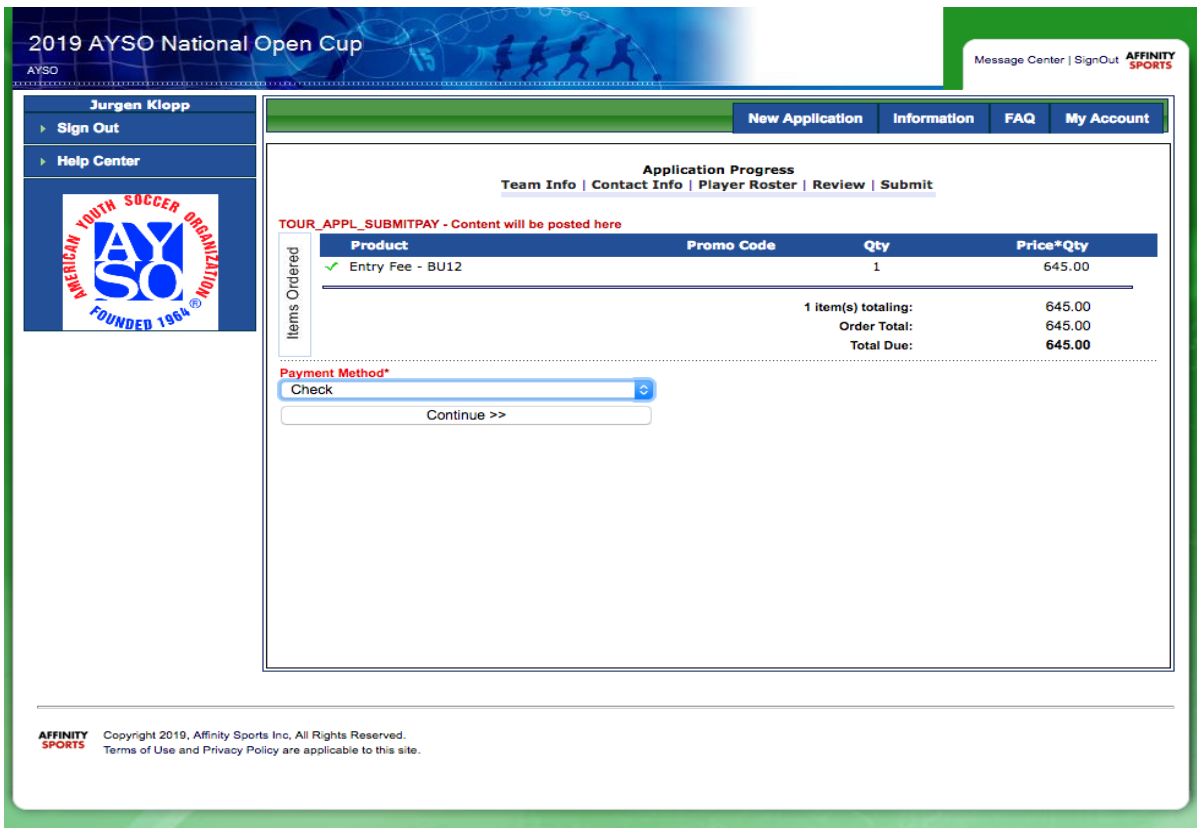

**Under 'Payment Method', please select Check and press Continue.**

**If you know the check number, please enter on the next screen. If not, put in 1234 and press Continue.**

# **Step 12. Confirm Payment and Complete Registration**

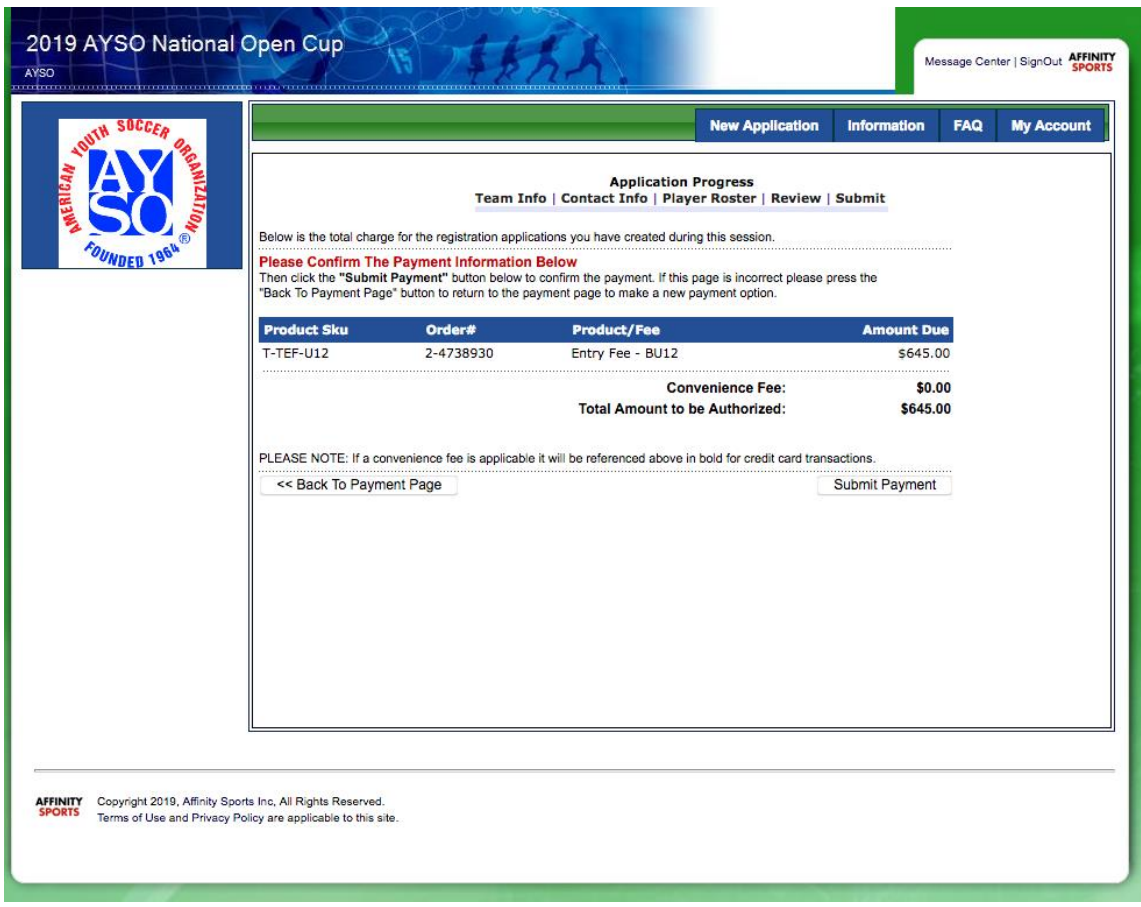

**Your final confirmation page will come up. Press 'Submit Payment'. This will generate a pop up screen with a receipt for your team entry.**

 **Please note that if you are entering under a multi team discount, this fee will show as the single team pricing. This will be adjusted by office staff during the final acceptance process and a discount will be applied.**

**Thank you for your application. We are excited to see you at Galway Downs in MAY!**